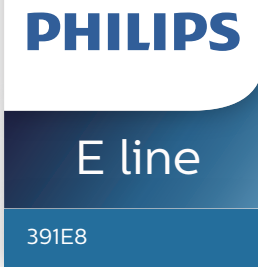

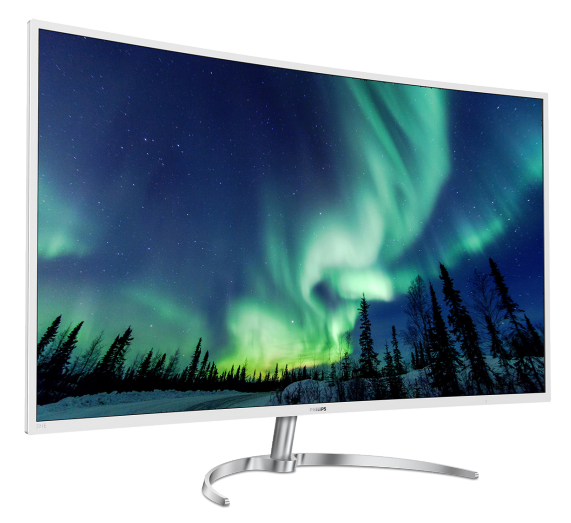

## www.philips.com/welcome

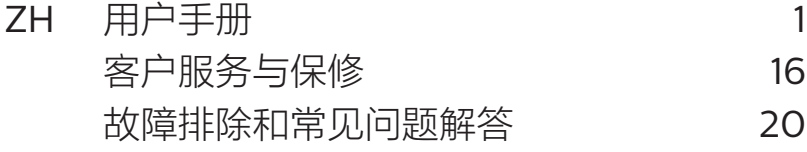

# 目录

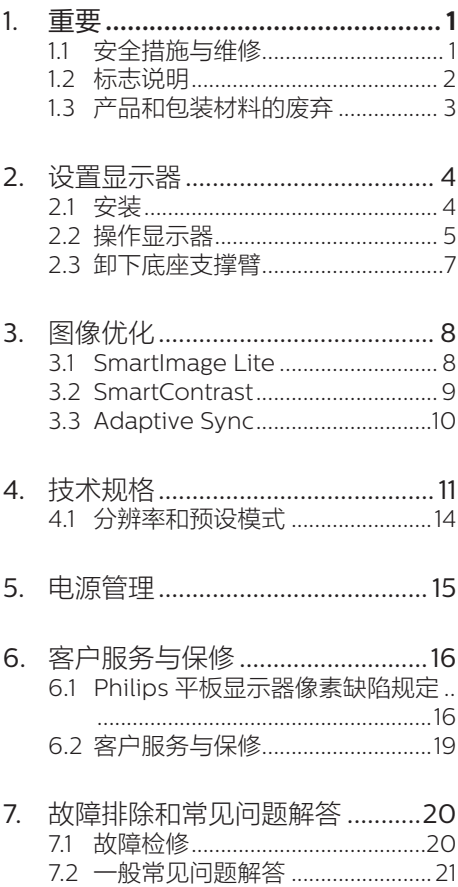

## <span id="page-2-0"></span>**1.** 重要

此电子版用户指南适合使用 Philips 显示器 的所有用户。请在使用您的显示器之前花 点时间阅读本用户手册。它包含与使用显 示器相关的重要信息和注意事项。

产品享受 Philips 保修须符合下列条件: 产品适当用于其设计目的、符合操作说明、 返修时提供原始帐单或付款收据,帐单或 收据应载明购货日期、销售商名称、产品 型号及生产号。

1.1 安全措施与维修

## 警告

- 本产品必须要接地。
- 打开后盖会接触到带电的零件。
- 维修时,必须拔掉插头。

使用本文档中未介绍的控制、调整或过程 可能导致碰撞、电气危险和 / 或机械危险。 连接和使用电脑显示器时,请阅读并遵循 以下说明。

#### 操作

- 请使显示器远离阳光直接照射、明亮强 光线、以及任何其他热源。长期暴露于 此类环境可能导致显示器褪色和损坏。
- 移开任何可能掉入通风孔的物品或者会 妨碍显示器电子器件正常冷却的物品。
- • 请勿堵塞机壳上的通风孔。
- 放置显示器时,确保电源插头和插座便 于插拔。
- 如果通过拔掉电源线或直流电源线关闭 显示器电源,则在重新连接电源线或直 流电源线以进行正常操作之前,必须等 待 6 秒钟。
- 请务必使用由 Philips 提供的经过认可 的电源线。如果电源线缺失,请与您当 地的服务中心联系。(请参见消费者信 息中心)
- • 在使用过程中,请勿让显示器受到剧烈 震动或碰撞。

• 在使用或运输期间,不要敲打显示器或 使显示器掉落。

#### 维护

- • 为保护显示器以避免可能的损坏,请勿 过分施力于 LCD 面板。移动显示器时, 抓住边框将其抬起;抬起时,不要将手 或手指放在 LCD 面板上。
- 长时间不使用显示器时,应拔掉显示器 电源插头。
- • 使用略微蘸湿的布清洁显示器时,应拔 掉显示器电源线插头。电源关闭时,可 以使用干布擦拭屏幕。但是,切勿使用 有机溶剂(如酒精)或含氨水的液体清 洁显示器。
- 为避免电击或本机永久性损坏,不要在 多尘、下雨、水附近或过分潮湿的环境 中使用显示器。
- 如果显示器被弄湿了, 应尽快用软布擦 拭干净。
- • 如果异物或水进入显示器,请立即关闭 电源,并拔掉电源线。然后,取出异物 或擦干水,并送到维修中心进行检修。
- 请勿在炎热、阳光直接照射或严寒的地 方存放或使用显示器。
- 为了保持显示器的最佳性能并延长使用 寿命,请在符合下列温度和湿度条件的 地方使用显示器。
	- 温度: 0-40°C 32-104°F
	- 温度· 20-80% RH
- 重要:显示器无人看管时务必启动移动 的屏幕保护程序。如果显示器将显示静 止不变的内容,请务必启用屏幕定期刷 新应用程序。长时间不间断显示静止 或静态图像可能会在屏幕上造成"烙 印",也称"残像"或"重影"。
- "烙印"、"残像"或"重影"是 LCD 面板技术的一种常见现象。多数情况下, 关掉电源一定时间后, "烙印"、 "残像"或"重影"会逐渐消失。

## 警告

若不激活屏幕保护程序或者屏幕定期刷新 应用程序,可能导致严重的"烙印"、"残像" 或"重影"现象,这些现象可能不会消失,

#### <span id="page-3-0"></span>1. 重要

也无法修复。上面提到的损坏不在保修范 围内。

#### 维修

- • 只有专业的维修人士可以打开机壳盖。
- 如果在维修或集成时需要任何文档, 请 与您当地的服务中心联系。(请参见"消 费者信息中心"一章)
- • 关于运输信息,请参见"技术规格"。
- • 不要将显示器放在阳光直接照射的车 内。

## 注

如果显示器工作不正常,或者当您参照本 手册中的操作说明而不知道应执行哪个步 骤时,请与服务技术人员联系。

## 1.2 标志说明

以下分节描述使用于此文件的标志惯例。

注、注意、警告

在此指南中,文字段落配有图标并以黑体 或斜体书写。这些段落含有注、注意或警 告字句。其使用如下:

## ●注

此图标显示重要信息和提示,以助你更好 地使用你的电脑系统。

## **A 注意**

此图标显示的信息提醒你如何避免硬体的 潜在损害或数据丢失。

## ① 警告

此图标显示对身体伤害的可能性,并警告 你如何避免此问题。

某些小心警告可能以不同格式出现,也可 能不带任何图标。在此类情况下,小心警 告的具体显示由管理机关规定。

## <span id="page-4-0"></span>1.3 产品和包装材料的废弃

废旧电气和电子设备 - WEEE

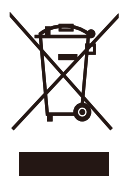

This marking on the product or on its packaging illustrates that, under European Directive 2012/19/EU governing used electrical and electronic appliances, this product may not be disposed of with normal household waste. You are responsible for disposal of this equipment through a designated waste electrical and electronic equipment collection. To determine the locations for dropping off such waste electrical and electronic, contact your local government office, the waste disposal organization that serves your household or the store at which you purchased the product.

Your new monitor contains materials that can be recycled and reused. Specialized companies can recycle your product to increase the amount of reusable materials and to minimize the amount to be disposed of.

All redundant packing material has been omitted. We have done our utmost to make the packaging easily separable into mono materials.

Please find out about the local regulations on how to dispose of your old monitor and packing from your sales representative.

## Taking back/Recycling Information for Customers

Philips establishes technically and economically viable objectives to optimize the environmental performance of the organization's product, service and activities.

From the planning, design and production stages, Philips emphasizes the important of making products that can easily be recycled. At Philips, end-of-life management primarily entails participation in national takeback initiatives and recycling programs whenever possible, preferably in cooperation with competitors, which recycle all materials (products and related packaging material) in accordance with all Environmental Laws and taking back program with the contractor company.

Your display is manufactured with high quality materials and components which can be recycled and reused.

To learn more about our recycling program please visit

## [http://www.philips.com/a-w/about/](http://www.philips.com/a-w/about/sustainability.html) [sustainability.html](http://www.philips.com/a-w/about/sustainability.html)

# <span id="page-5-0"></span>**2.** 设置显示器

## 2.1 安装

1 包装箱内物品

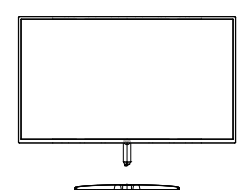

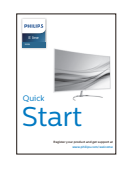

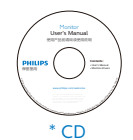

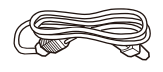

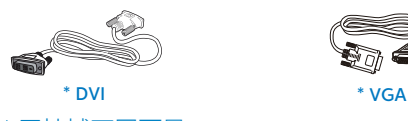

\* 因地域不同而异。

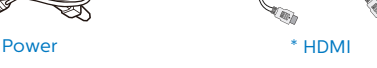

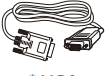

- 2 安装底座支撑臂
- 1. 将显示器正面朝下放在平滑柔软的表面 上,注意不要刮擦或损坏屏幕。

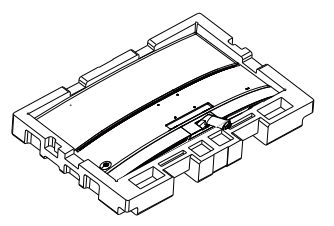

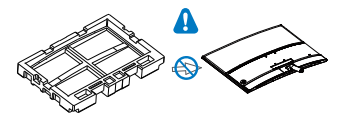

- 2. 用双手拿住底座支撑臂,用力将底座支 撑臂插入底座支撑柱。
	- (1) 轻轻地将底座安装到底座支撑柱上, 直至插销锁住底座。
	- (2) 用手指拧紧底座底部的螺丝,将底 座牢固地固定到支撑柱上。

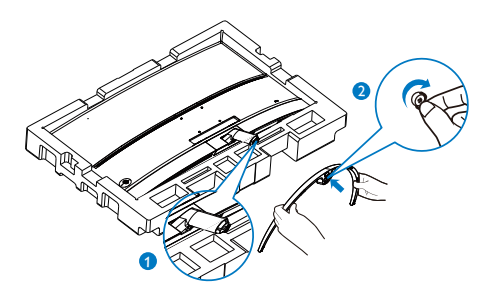

① 警告

此产品采用曲线设计,在连接/分离底座时, 请将保护材料放在显示器下面,不要按压 显示器,以防损坏。

## <span id="page-6-0"></span>**3** 连接到 PC

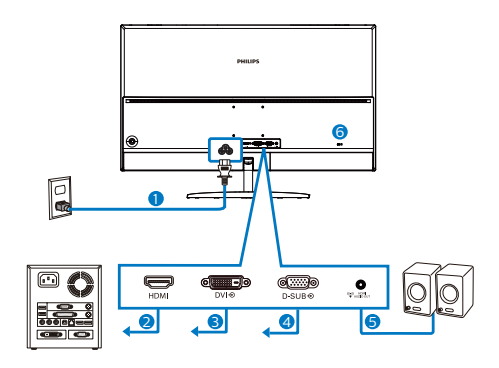

- 1 交流电源输入
- **2** HDMI 输入
- **3** DVI 输入
- $\bullet$  VGA 输入
- **6** HDMI 音频输出
- 6 Kensington 防盗锁

## 连接到 PC

- 1. 将连接线牢固连接到显示器背面插口。
- 2. 先关闭电脑,再拉出电源线。
- 3. 将显示器讯号线连在电脑背面的视听连 接器。
- 4. 将电脑及显示器的电源线插入最接近的 插座内。
- 5. 打开计算机和显示器的电源。如果显示 器显示图像,则安装完毕。

2.2 操作显示器 产品正面说明  $^{\circledR}$  $^{\circledR}$ 

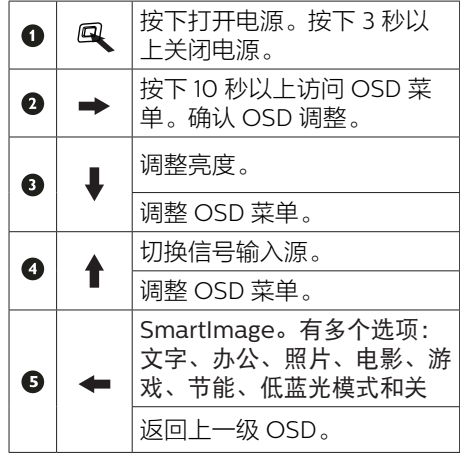

#### 2 屏幕显示 (OSD) 说明

#### 什么是屏幕显示 (OSD)?

屏幕显示(On-Screen Display, OSD) 是所有 Philips LCD 都具有的特性。它使得 最终用户可以通过屏幕说明窗口直接调整 屏幕性能或选择显示器功能。用户友好的 屏幕显示界面如下所示:

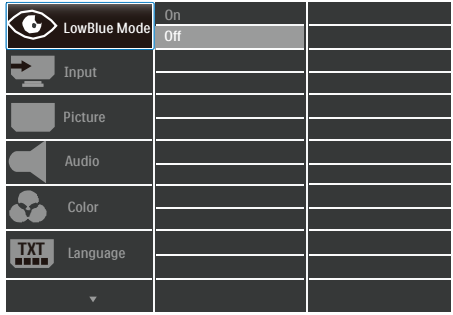

#### 控制键简介

此 Philips 显示器的 OSD 菜单可以通过显 示面板背面的单触按钮来访问。单触按钮 的操作类似于操纵杆。向四个方向按下按 钮可以移动光标。向里按下按钮可以选择 所需的选项。

#### OSD 菜单

下面是 OSD 结构概览。以后进行各种调整 时,可以以此作为参考。

Main menu Sub menu - Picture OSD Settings Setup Language Color  $-$  Audio Input Picture Format **Brightness** Contrast - Horizontal Vertical Transparency  $-$  OSD Time Out H.Position Auto V.Position - Phase Clock Resolution **Notification** Reset Information English, Deutsch, Español, Ελληνική, Français, Italiano, Maryar, Nederlands, Português, Português do Brasil, Polski, Русский ,Svenska,<br>Suomi, Türkçe, Čeština, Українська, 简体中文, 繁體中文,日本語,한국어 Color Temperature sRGB User Dene Mute VGA DVI  $-HDM11.4$ SmartResponse SmartContrast Gamma Over Scan Sharpness Volume - Wide Screen, 4:3, 1:1  $- 0~100$  $-1,2,3,4$  $-0.100$  $-0.100$  $- 0~100$  $- 0~100$  $-$  Off 1, 2, 3, 4 5s, 10s, 20s, 30s, 60s  $-0.100$  $\overline{\phantom{0}}$  On, Off Yes, No  $- 0~100$  $- 0~100$  $- 0 - 100$ - Native 5000K 6500K, 7500K 8200K,9300K,11500K  $-$  Red: 0~100  $- 0.100$ Green: 0~100 Blue: 0~100 Cff, Fast, Faster, Fastest  $\overline{\phantom{a}}$  On, Off  $-18, 20, 22, 24, 26$ Pixel Orbiting  $\overline{\phantom{0}}$  On, Off  $\overline{\phantom{0}}$  On, Off  $\sim$  On, Off LowBlue Mode On  $-$  Off

#### <span id="page-8-0"></span>3 分辨率通知

根据设计,此显示器在固有分辨率 1920x1080@60Hz 时达到最佳性能。 当显示器以不同的分辨率开机时,屏幕 上会显示提醒:为达到最佳效果,Use 1920x1080@60Hz for best results (请使用 1920x1080@60Hz)。

如果要关闭原始分辨率提示信息,请在屏 幕显示菜单的 Setup(设定)中进行设定。

4 物理功能

倾斜

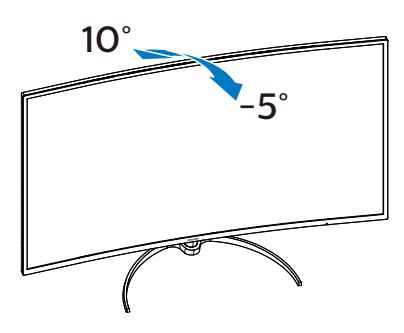

2.3 卸下底座支撑臂

## 1 卸下底座支撑臂

在开始拆卸显示器底座前,请遵循下面的 说明以避免可能的损坏或伤害。

1. 将显示器正面朝下放在平滑的表面上, 注意不要刮擦或损坏屏幕。

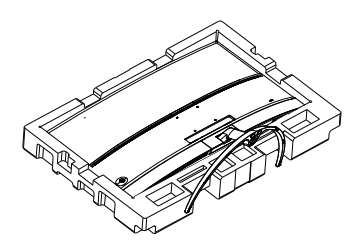

2. 用手指将锁定底座的螺丝拧松,从支撑 臂上卸下底座。

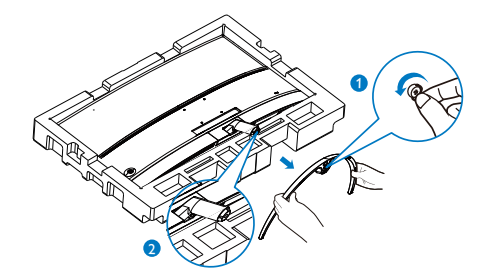

3. 用手指从显示器机身上卸下合叶盖。

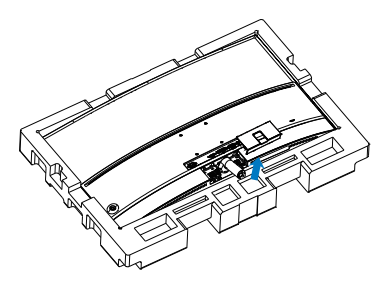

4. 使用螺丝刀卸下支撑臂上的螺丝, 然后 从显示器分离支撑臂 / 支架。

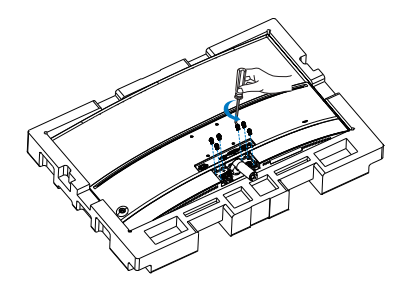

# <span id="page-9-0"></span>**3.** 图像优化

## 3.1 SmartImage Lite

## 这是什么 ?

SmartImage Lite 提供一些针对不同内容类 型进行优化的预设值,可以动态地实时调 整亮度、对比度、颜色和清晰度。无论您 是使用文字应用程序、显示图像还是观看 视频,Philips SmartImage Lite 都能提供 非常出色的显示效果。

## 2 为什么需要它?

您希望显示器在显示您喜欢的各种类型 的内容时都能提供出色的显示效果, SmartImage Lite 软件能够动态地实时调整 亮度、对比度、颜色和清晰度,从而改善 您的显示器观看体验。

## 它如何工作 ?

SmartImage Lite 是 Philips 独有的一项先 进技术,可以分析屏幕上显示的内容。根 据您选择的方案,SmartImage Lite 动态增 强图像的对比度、颜色饱和度和清晰度以 增强显示内容的效果 - 所有这一切只需按 一下按钮,全部实时进行。

## 4 如何启用 SmartImage Lite?

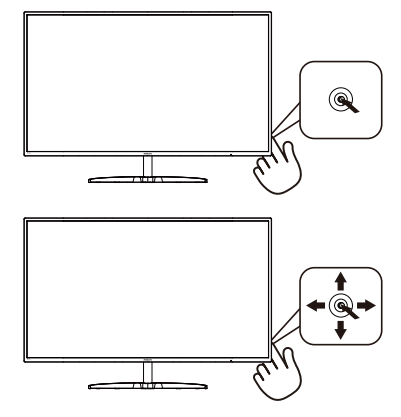

1. 向左按下按钮在屏幕上启动 SamrtImage。

- 2. 向上或向下推按钮进行选择文字、办公、 照片、电影、游戏、节能、低蓝光模式 和关。
- 3. SmartImage OSD 在屏幕上保留 5 秒 钟,您也可以向左按下按钮进行确认。

有多个选项:文字、办公、照片、电影、游戏、 节能、低蓝光模式和关。

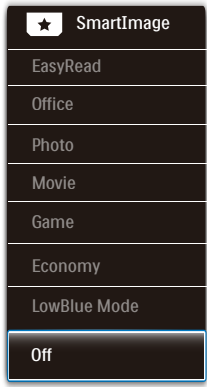

- EasyRead(文本):根据应用程序 (如PDF电子书),提高文本的可读 性。使用特殊算法提高文本内容的对比 度和边缘清晰度,调整显示器的亮度、 对比度和色温,使显示内容更便于阅 读。
- Office(办公):增强文字并降低亮 度,从而提高可读性,减轻眼睛疲劳。 当使用电子表格、PDF文件、扫描文档 或其他常用办公应用程序时,此模式可 以显著提高可读性和效率。
- Photo(照片):此配置文件组合颜色 饱和度、动态对比度和清晰度增强,可 以使照片和其他图像的色彩更鲜明更透 澈 - 无人工效果, 无褪色。
- Movie(影片):渐变亮度、深颜色饱 和度、动态对比度和锐利的清晰度,可 以显示视频暗色区域的所有细节和亮色 区域的所有色彩,保持动态自然值,达 到完美的视频显示效果。

- <span id="page-10-0"></span>• Game(游戏):开启增速传动电路以 达到最佳响应时间,减少屏幕上快速移 动物体的锯齿边缘,增强明暗图案的对 比度,此配置文件为游戏玩家提供最佳 游戏体验。
- Economy(经济):使用此配置文件 时,调整亮度和对比度并微调背光,以 正确显示各种办公应用程序;同时,降 低功耗。
- LowBlue Mode(低蓝光模式): 悦目 的"低蓝光模式"效率研究表明,就像 紫外线会造成眼睛损害一样,来自 LED 显示器的长时间短波蓝光射线也会损害 眼睛,影响视力。 Philips 低蓝光模式 设置专为健康开发,使用智能软件技术 降低有害的短波蓝光。
- Off(关闭):不使用SmartImage进行 优化。

## 3.2 SmartContrast

#### 1 这是什么?

一项独特的技术,可以动态分析所显示的 内容并自动优化 LCD 显示器的对比度以达 到最佳清晰度和观看舒适度,对于清晰、 锐利和明亮的图像提高背光亮度,对于深 色背景的图像降低背光亮度。

#### 2 为什么需要它?

您希望在显示各种内容时都能达到最佳的 清晰度和观看舒适度。SmartContrast 动态 控制对比度并调整背光,以提供清晰、锐利、 明亮的游戏和视频图像或者清晰可读的办 公文字。通过降低显示器的功耗,可以节 省能耗成本,延长显示器的使用寿命。

## 它如何工作?

启用 SmartContrast 时,它将实时分析显 示的内容以调整颜色和控制背光亮度。当 观看视频或玩游戏时,此功能可动态增强 对比度,以达到美好的娱乐体验。

<span id="page-11-0"></span>3.3 Adaptive Sync

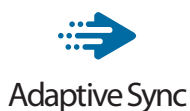

电脑游戏体验一直以来都不尽如人意,原 因在于 GPU 和显示器更新不同步。有时, 显示器更新一次,GPU 便可以提供大量新 图片,而显示器却将每个图片的部分显示 为一个图像。这种情况叫做"撕裂"。游 戏玩家可以使用一种名为"v-sync"的功 能修复撕裂问题,但图像可能会变得不平 稳,因为 GPU 在提供新图片之前要等待显 示器要求更新。

此外,使用 v-sync 还会使鼠标输入的响应 速度和每秒总帧数降低。AMD Adaptive Sync 技术消除了所有上述问题,此技术让 GPU 在新图片就绪后立即更新显示器,从 而让游戏玩家获得难以置信的顺畅、极快 和无撕裂的游戏体验。

以下为兼容的显卡。

- 操作系统
	- **•**  Windows 10/8.1/8/7
- 图形卡: R9 290/300 系列 & R7 260 系列
	- **•**  AMD Radeon R9 300 系列
	- **•**  AMD Radeon R9 Fury X
	- **•**  AMD Radeon R9 360
	- **•**  AMD Radeon R7 360
	- **•**  AMD Radeon R9 295X2
	- **•**  AMD Radeon R9 290X
	- **•**  AMD Radeon R9 290
	- **•**  AMD Radeon R9 285
	- **•**  AMD Radeon R7 260X
	- **•**  AMD Radeon R7 260
- 处理器 A 系列桌面型和移动型 APU
	- **•**  AMD A10-7890K
	- **•**  AMD A10-7870K
	- **•**  AMD A10-7850K
- **•**  AMD A10-7800
- **•**  AMD A10-7700K
- **•**  AMD A8-7670K
- **•**  AMD A8-7650K
- **•**  AMD A8-7600
- **•**  AMD A6-7400K

# <span id="page-12-0"></span>**4.** 技术规格

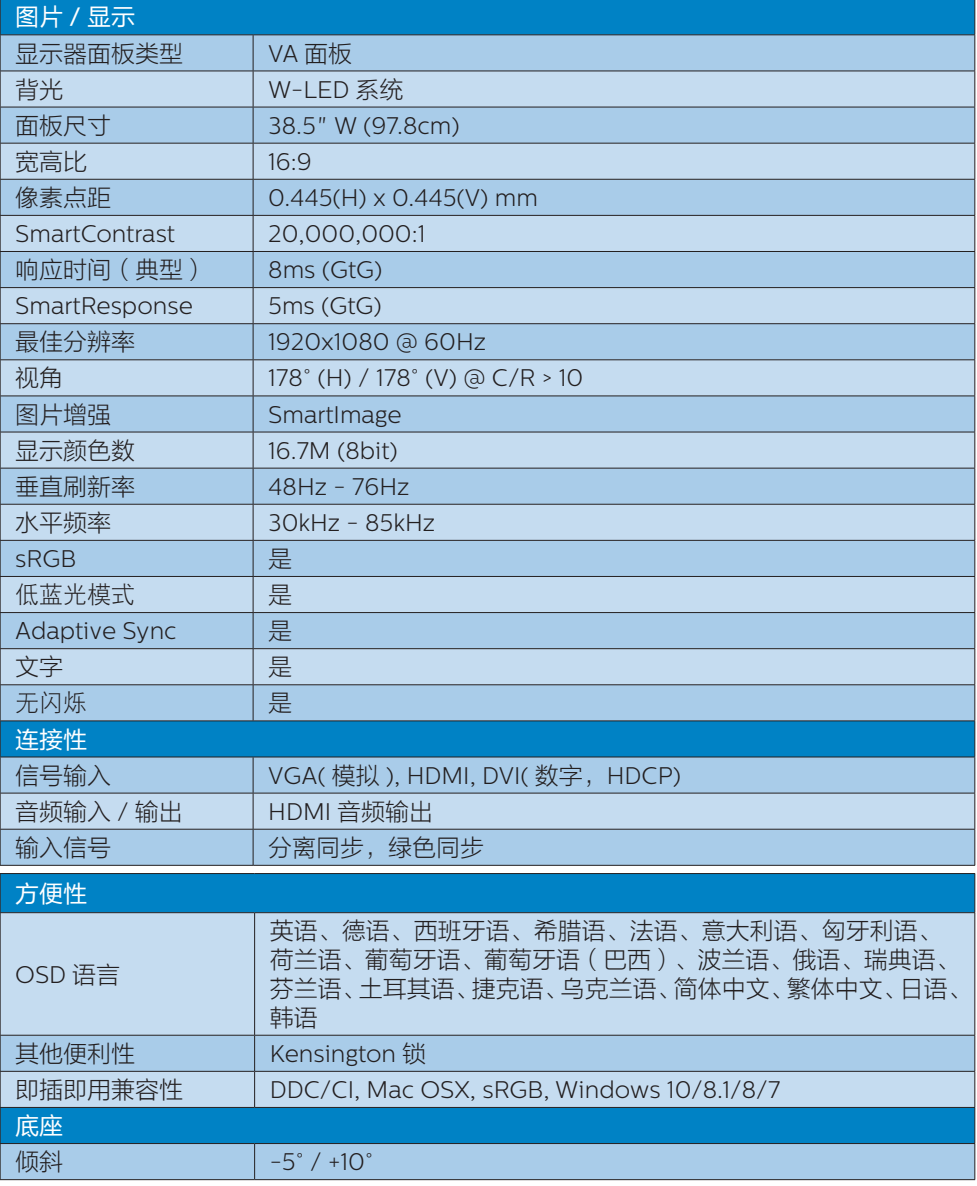

![](_page_13_Picture_337.jpeg)

![](_page_14_Picture_59.jpeg)

## ●注

1. 此数据如有变更,恕不另行通知。访问<www.philips.com/support>下载最新版本的宣传页。

2. 智能响应时间是源自 GtG 或 GtG (BW) 测试的最佳值。

## <span id="page-15-0"></span>4.1 分辨率和预设模式

## 1 最大分辨率

 1920x1080@60Hz(模拟输入) 1920x1080@60Hz(数字输入)

## 2 推荐分辨率

1920x1080@60Hz(数字输入)

![](_page_15_Picture_173.jpeg)

## ●注

请注意,此显示器在其固有分辨率 1920x1080@60Hz 时工作效果最佳。为达 到最佳显示效果,请遵循此项关于分辨率 的建议。

# <span id="page-16-0"></span>**5.** 电源管理

如果 PC 中安装了 VESA DPM 兼容显示卡 或者软件,显示器可以在不使用时自动降 低功耗。如果检测到来自键盘、鼠标或其 它输入设备的输入,显示器将自动"唤醒"。 下表介绍此自动省电功能的功耗和信号时 序:

![](_page_16_Picture_160.jpeg)

下面的设置用于测量此显示器的功耗。

- 固有分辨率:1920x1080
- 对比度· 50%
- 亮度:100%
- 色温:6500k 全白图案

## ●注

此数据如有变更,恕不另行通知。

# <span id="page-17-1"></span><span id="page-17-0"></span>**6.** 客户服务与保修

## 6.1 Philips 平板显示器像素缺陷 规定

Philips 致力于提供最优质的产品。本公 司运用同行业最先进的制造程序,实行严 格的质量管理。不过,平板显示器使用的 TFT 显示面板若有像素或子像素残缺,有 时也是事所难免。没有任何厂家能够担保 所有的屏幕皆无像素残缺,Philips 却保证 任何显示器,如果超过不可接受的残缺量, 必将得到担保条件下的维修或替换。此处 须知描述不同种类的像素残缺,规定每一 种类可以接受的残缺水准。为了符合所担 保的维修或替换,TFT 显示器面板上的像 素残缺量必须超过这些可接受的水准。例 如,显示器上不足 0.0004% 的子像素可能 存在缺陷。此外,鉴于有些像素残缺种类 或组合比其它更引人注意,Philips 对此种 类确定更高的质量标准。本规定全球范围 有效。

![](_page_17_Figure_4.jpeg)

#### 像素和子像素

一个像素,或称图像元素,由三个属于红 绿蓝主颜色的子像素组成。许多像素在一 起形成一个图像。像素里的所有子像素全 被照亮时,三个带颜色的子像素一起以一 个白色像素出现。当他们全部变暗时,三 个带颜色的子像素一起以一个黑色像素出 现。其它类的明暗子像素组合则以其它颜 色的单个像素出现。

#### 像素残缺种类

像素和子像素残缺以不同形式出现在屏幕 上。有两类像素残缺,每一类内有多种子 像素残缺。

## 亮点缺陷

亮点缺陷是一直点亮的像素或子像素。也 就是说,亮点是当显示器屏幕上显示暗图 案时一直发亮的子像素。亮点缺陷有如下 类型。

![](_page_17_Picture_11.jpeg)

一个发亮的红绿蓝子像素。

![](_page_17_Picture_13.jpeg)

- 二个相邻发亮的子像素:
- 红 + 蓝 = 紫
- 红 + 绿 = 黄
- 绿 + 蓝 = 氰 ( 浅蓝 )

![](_page_17_Picture_18.jpeg)

三个相邻发亮子像素(一个白色像素)。

## ● 注

红色或蓝色亮点的亮度超过周围点 50% 以 上;绿色亮点的亮度超过周围点 30%。

#### 暗点缺陷

暗点缺陷是一直不亮的像素或子像素。也 就是说,黑点是当显示器屏幕上显示亮图 案时一直发暗的子像素。黑点缺陷有如下 类型。

![](_page_18_Picture_3.jpeg)

#### 紧凑像素残缺

鉴于靠在一起的同类像素和子像素残缺更 引人注意,Philips 同样制定紧凑像素残缺 的容许规格。

![](_page_18_Picture_6.jpeg)

## 像素残缺容许规格

为了符合保修期内由于像素残缺而需要的 维修或替换,Philips 平板显示器的 TFT 显 示器面板必须有超过下表所列容许规格的 像素和子像素缺陷。

![](_page_19_Picture_123.jpeg)

## 注

1. 1 或 2 个相邻缺陷子像素 = 1 个缺陷点

## <span id="page-20-0"></span>6.2 客户服务与保修

有关您所在地区的保修范围信息和更多支持要求,请访问 www.philips.com/support 网站 了解详细信息,或者联系您当地的 Philips 客户服务中心。

关于延长保修,如果您希望延长您的一般保修期,可通过我们的认证服务中心购买保修期外 服务包。

如果您希望使用此服务,请务必在原始购买日期的 30 个日历天内购买服务。在延长保修期内, 服务包括取件、修理和返回服务,但由此产生的所有费用由用户承担。

如果认证的服务合作伙伴不能履行您购买的延长保修包所包含的修理,我们会在您购买的延 长保修期内,在可能的情况下,为您提供备选解决方案。

有关详情,请联系我们的 Philips 客户服务代表或当地联系中心(客户服务电话号码)。

下面列出了 Philips 客户服务中心号码。

![](_page_20_Picture_117.jpeg)

\*\* 需提供原始购买凭证和延长保修购买凭证。

●注 请参阅手册区域服务热线的重要信息 , 这是在飞利浦网站支持页面。

# <span id="page-21-1"></span><span id="page-21-0"></span>**7.** 故障排除和常见问题解 答

## 7.1 故障检修

本页介绍用户可以解决的问题。如果在尝 试这些解决办法后问题仍然存在,请与 Philips 客户服务代表联系。

## 1 堂见问题

无画面(电源 LED 不亮)

- 确保电源线两端分别插入电源插座和显 示器背面的插口。
- 首先,确保显示器正面的电源按钮处于 关闭位置,然后将其按至开启位置。

无图片(电源 LED 显示白色)

- 确保计算机处于开机状态。
- 确保信号线正确连接到计算机。
- 确保显示器线缆接头没有弯曲的插针。 若有,请修理或更换线缆。
- 可能激活了节能功能。

## 屏幕上显示

Check cable connection

- 确保显示器线缆正确连接到计算机。 (另请参见快速入门指南)。
- 检查显示器线缆是否有弯曲的插针。
- 确保计算机处于开机状态。

## AUTO(自动)按钮不起作用

Auto (自动) 功能仅适用于 VGA-Analog(VGA- 模拟)模式。 如果对结 果不满意,您可以通过 OSD 菜单进行 手动调整。

## ●注

Auto(自动)功能不适用于 DVI-Digital (DVI- 数字)模式,因为该模式不需要自 动调整。

## 冒烟或出现火星

- 切勿执行任何故障排除步骤
- 为安全起见,立可即从主电源上拔掉显示 器电源线
- 立即与 Philips 客户服务代表联系。

## 2 图像问题

图像不居中

- 使用 OSD 主控制中的"Auto(自动)" 功能调整图像位置。
- 使用 OSD 主控制中 Setup(设置)的 Phase(相位)/ Clock(时钟)调整图 像位置。 这仅在 VGA 模式下起作用。

#### 屏幕上的图像震动

• 检查信号线是否正确牢固地连接到图形 板或 PC。

## 有垂直闪烁现象

![](_page_21_Figure_33.jpeg)

- 使用 OSD 主控制中的"Auto (自动)" 功能调整图像。
- 使用 OSD 主控制中 Setup (设置)的 Phase(相位)/ Clock(时钟)消除竖 条。这仅在 VGA 模式下起作用。

## 有水平闪烁现象

![](_page_21_Figure_37.jpeg)

- 使用 OSD 主控制中的"Auto (自动)" 功能调整图像。
- 使用 OSD 主控制中 Setup (设置)的 Phase(相位)/ Clock(时钟)消除竖 条。这仅在 VGA 模式下起作用。

#### <span id="page-22-0"></span>图像模糊不清或太暗

• 使用 OSD 调整对比度和亮度。

关闭电源后仍有"残像"、"烙印"或"重 影"现象。

- 长时间不间断显示静止或静态图像可能 会在屏幕上造成"烙印",也称"残像" 或"重影"。"烙印"、"残像"或"重 影"是 LCD 面板技术的一种常见现象。 大多数情况下,在关闭电源后,"烙印"、 "残像"或"重影"会随着时间的推移 而逐渐消失。
- 显示器无人看管时务必启动移动的屏幕 保护程序。
- 如果液晶显示器将显示静止不变的内 容,请务必启用屏幕定期刷新应用程序。
- 若不激活屏幕保护程序或者屏幕定期刷 新应用程序,可能导致严重的"烙印"、 "残像"或"重影"现象,这些现象可 能不会消失,也无法修复。上面提到的 损坏不在保修范围内。

图像变形。文字模糊。

• 将 PC 的显示分辨率设成显示器屏幕的 固有分辨率。

屏幕上出现绿色点、红色点、蓝色点、黑 点或白点

- 坏点是当今使用的液晶技术的正常特 性,请参见像素策略以了解详情。
- \*"电源开启"指示灯太亮,会干扰我
- 您可以使用 OSD 主控制中 Power LED Setup (电源 LED 设置) 来调整"电源 开启"指示灯。

如需进一步帮助,请参见消费者信息中心 列表并联系 Philips 客户服务代表。

\* 根据显示器功能有所不同。

## 7.2 一般常见问题解答

- 问题 1: 安装显示器时,如果屏幕上 显示 "Cannot display this video mode(无法显示此视频 模式)",应怎么办?
- 回答: 建议此显示器使用的分辨率: 1920x1080@60Hz。
- 拔掉所有线缆,然后将 PC 连接到您原 来使用的显示器。
- 在 Windows Start(开始)菜单中, 选择 Settings/Control Panel(设置 / 控制面板)。在 Control Panel(控制 面板)窗口中,选择 Display(显示) 图标。在 Display(显示)控制面板中, 选择"Settings(设置)"选项卡。在 设置选项卡下的"Desktop Area (桌面 区域)"框中,将滑块移到 1920x1080 像素。
- 打开"Advanced Properties(高级属 性)",将刷新率设为 60Hz,然后单 击 OK(确定)。
- 重新启动计算机,然后重新执 行步骤 2 和 3 以确认 PC 设置在 1920x1080@60Hz。
- 关闭计算机,断开原来的显示器,重新 连接 Philips LCD 显示器。
- 打开显示器电源,然后打开 PC 电源。
- 问题 2: 建议 LCD 显示器使用的刷新率 是多少?
- 回答: 建议的 LCD 显示器刷新率是 60Hz。若屏幕上出现任何干扰, 最高可将其设成 75Hz 以检查能 否消除干扰。
- 问题 3: 用户手册中的 .inf 和 .icm 文件 有什么用? 如何安装驱动程序  $($ .inf 和 .icm)?
- 回答: 它们是显示器的驱动程序文件。 按照用户手册中的说明安装驱动 程序。第一次安装显示器时,计 算机可能会需要显示器驱动程序 (.inf 和 .icm 文件)或驱动程序 磁盘。
- 问题 4: 如何调整分辨率?
- 回答: 您的视频卡 / 图形驱动程序和显 示器共同决定了可用的分辨率。 您可以在 Windows® 控制面板 的"Display properties(显示 属性)"中选择所需的分辨率。
- 问题 5: 调整显示器时不知道如何操作怎 么办?
- 回答: 只需按 OK(确定)按钮,然后 选择"Reset(恢复)"即可全 部恢复至原始出厂设置。
- 问题 6: LCD 屏幕是否抗刮擦 ?
- 回答: 一般而言,建议您不要用力撞击 面板表面,并且应防止锐利或 坚硬物品接触面板表面。操作显 示器时,请勿施力于面板表面。 这可能会影响保修。
- 问题 7: 如何清洁 LCD 表面?
- 回答: 使用干净的软布进行正常清洁。 细致清洁时,请使用异丙醇。请 勿使用普通酒精、乙醇、丙酮、 己烷等其他溶剂。
- 问题 8: 我可以更改显示器的颜色设置 吗?
- 回答: 可以,您可以通过 OSD 控制来 更改颜色设置。具体步骤如下:
- 按"OK(确定)"显示 OSD(屏幕显示) 菜单
- 按"Down Arrow(向下箭头)"选择 "Color(颜色)"选项,然后按"OK (确定)"进入颜色设置,有如下三个 设置。
	- 1. 色温:设置在 6500K 范围内时, 面板上显示暖色,呈现红白色调; 色温为 9300K 时显示冷色,呈现 蓝白色调。
	- 2. sRGB:这是确保在不同设备(如数 码相机、显示器、打印机、扫描仪等) 之间正确交换颜色的一种标准。

3. 用户定义:用户可以调整红色、绿 色和蓝色,从而选择自己喜欢的颜 色设置。

## ●注

当物体被加热时所放射的光的色彩测量值。 该测量值以绝对温标来表述(开尔文度数)。 较低的开氏温度 (如 2004K)是红色;较 高的温度(如 9300K)是蓝色。中性温度 是白色,6504K。

- 问题 9: 我可以将我的液晶显示器连接到 PC、工作站或 Mac 吗?
- 回答: 是。Philips 的所有液晶显示器 都与标准的 PC、Mac 和工作站 完全兼容。将此显示器连接到 Mac 系统时,您需要使用一个 线缆适配器。有关的详细信息, 请与您的Philips销售代表联系。
- 问题 10: Philips 液晶显示器可以即插即 用吗?
- 回答: 可以,这些显示器在 Windows 10/8.1/8/7、Mac OSX 下支持 即插即用功能。
- 问题 11: 液晶面板上的图像残留或烙印、 残像或重影是指什么?
- 回答: 长时间不间断显示静止或静态图 像可能会在屏幕上造成"烙印" 也称"残像"或"重影"。"烙印"、 "残像"或"重影"是 LCD 面 板技术的一种常见现象。大多数 情况下,在关闭电源后,"烙印"、 "残像"或"重影"会随着时间 的推移而逐渐消失。 显示器无人看管时务必启动移动 的屏幕保护程序。 如果液晶显示器将显示静止不变 的内容,请务必启用屏幕定期刷 新应用程序。

## 警告

严重的"烙印"、"残像"或"重影"将 无法消失,也无法修复。上面提到的损坏 不在保修范围内。

7. 故障排除和常见问题解答

- 问题 12: 为什么显示器显示的文字不够清 晰,显示的字符有锯齿现象?
- 回答: 此液晶显示器在其固有分辨率 1920x1080@60Hz 时工作效果 最佳。为达到最佳显示效果,请 使用此分辨率。
- 问题 13: 如何解锁 / 锁定我的热键?
- 回答: 请按下■/OK 10 秒解锁 / 锁定热键,显示器上会弹出 "Attention(注意)",以提 示解锁 / 锁定状态,如下图所示。

Monitor controls unlocked

Monitor controls locked

![](_page_25_Picture_0.jpeg)

© 2018 Koninklijke Philips N.V. 保留所有权利。

本产品由 Top Victory Investments Ltd. 或其附属公司或者其授 权公司制造和销售。Top Victory Investments Ltd. 是此产品的 相关担保人。Philips 和 Philips 盾徽是 Koninklijke Philips N.V. 的注册商标,并经许可后使用。

规格如有变更,恕不另行通知。

版本:391E8E1T